## 在 Mac Pro 上, 如何設定 PPPoE 連線

步驟 1 :

按一下 [Apple] 功能表 , 然後選取 [System Preferences] 。

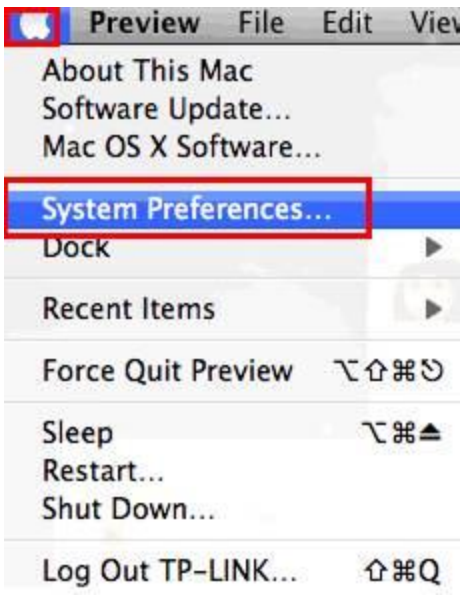

步驟 2 :

出現 [System Preferences] 畫面時,前往 [Internet & Wireless] 區塊並且按一 下 [Network] 。

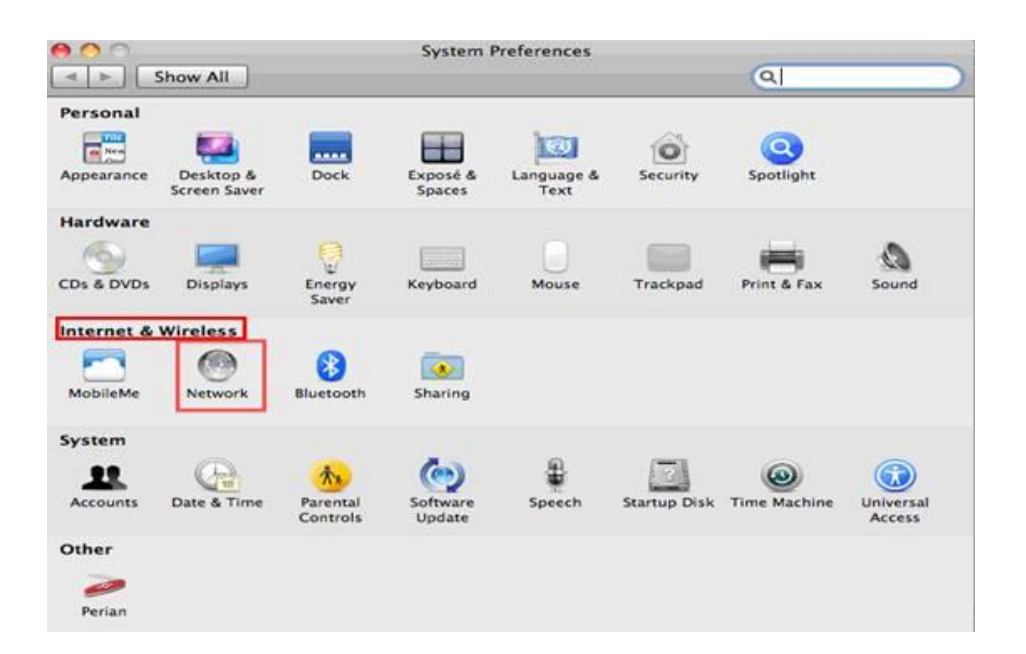

步驟 3 :

在 [Network] 畫面中,選取 [Ethernet . 。 在 [Configure IPV4] 方塊,選取 [Create PPPoE Service] 。

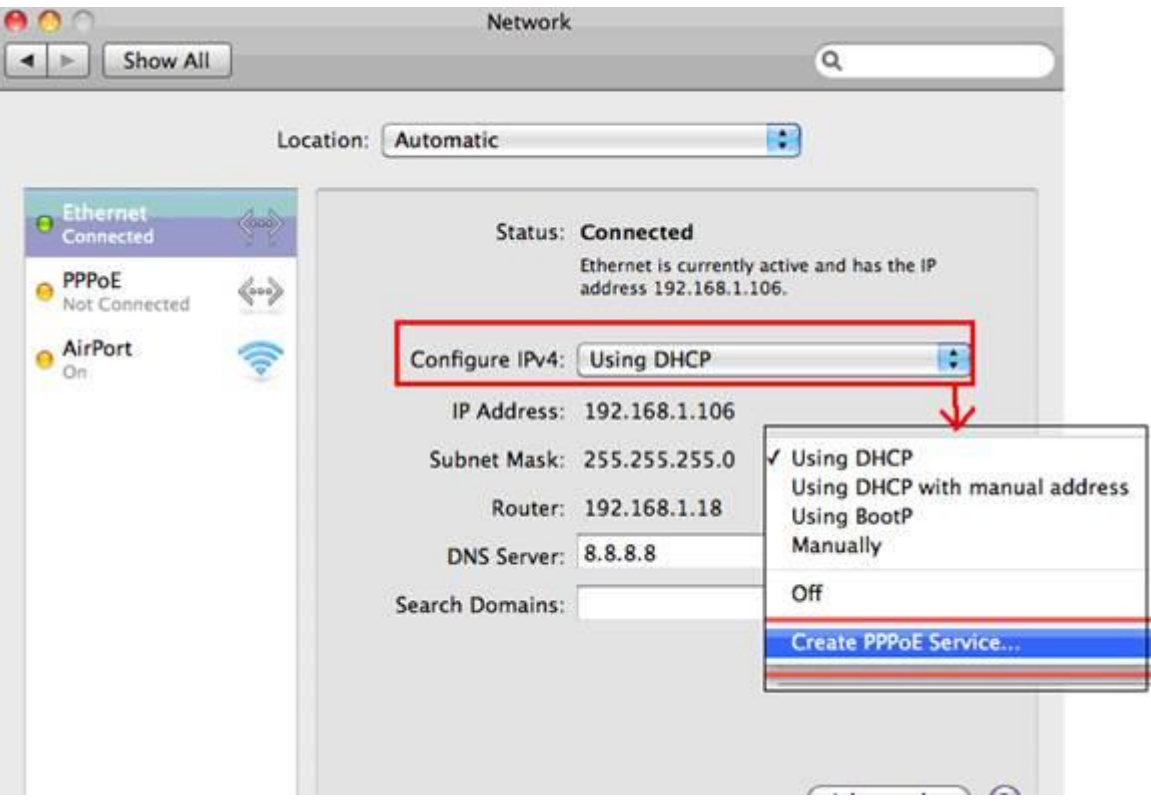

步驟 4 :

輸入 [Service Name] (這是選擇性的,您可以聯絡 ISP 進行確認),然後按一 下 [Done] 。

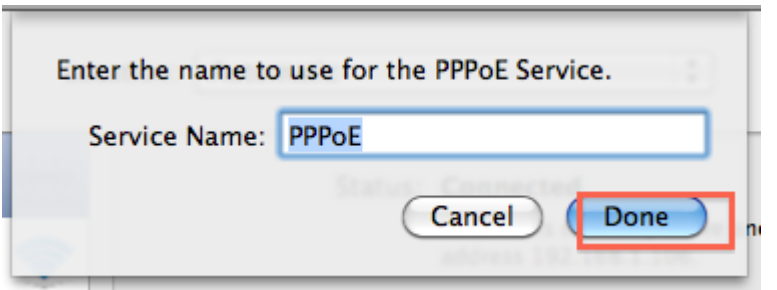

步驟 5 :

輸入 ISP 提供的 [username] 和 [password] , 然後按一下 [Apply] 和 [Connect] 。

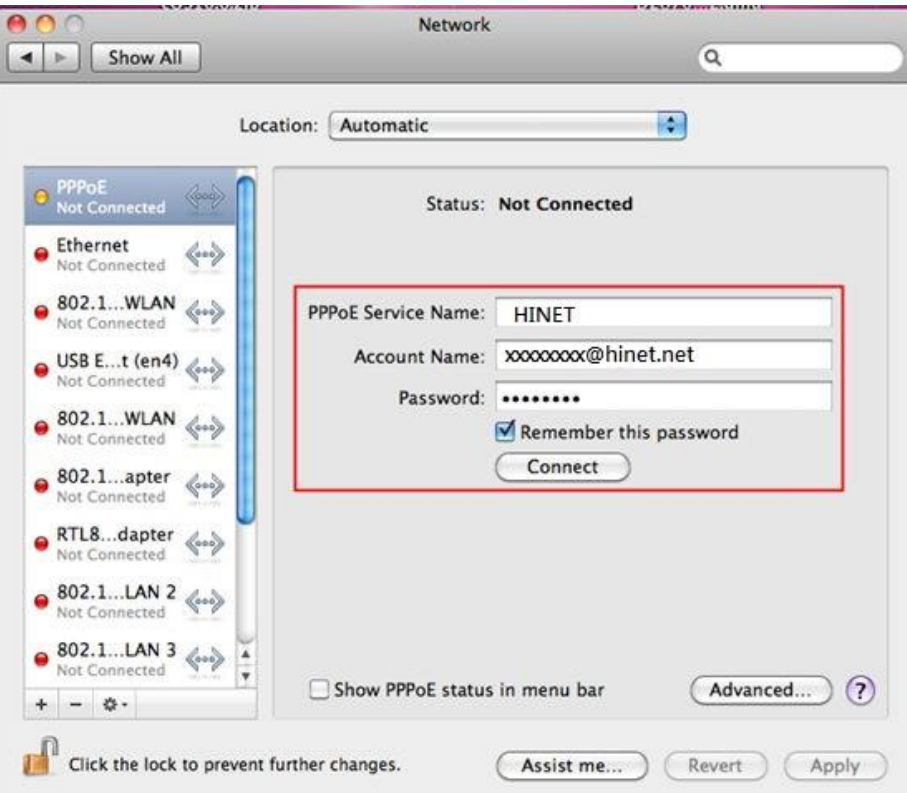

如果成功,您會看到IP 位址,如下圖所示:

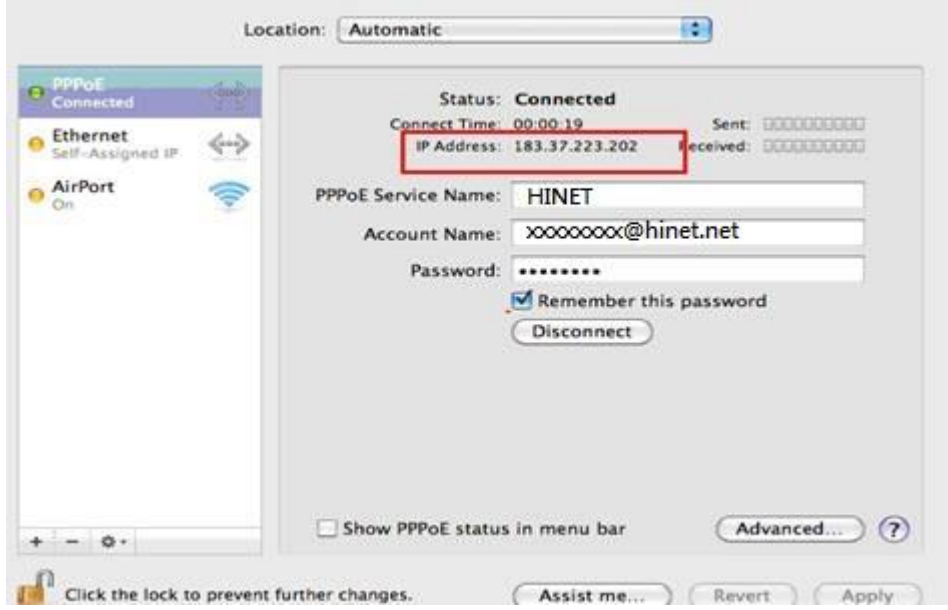